## **Faculty Uploading Exam File to AIM Mines Testing Center (MTC)**

## **Process to upload exam to AIM**

Log into **AIM Portal** using your Mines single sign-on credentials.

When you are logged in, you will be taken to the Instructor Dashboard. On the left-hand side there will be some new tabs. Click "**Alternative Testing**" as shown in the image below:

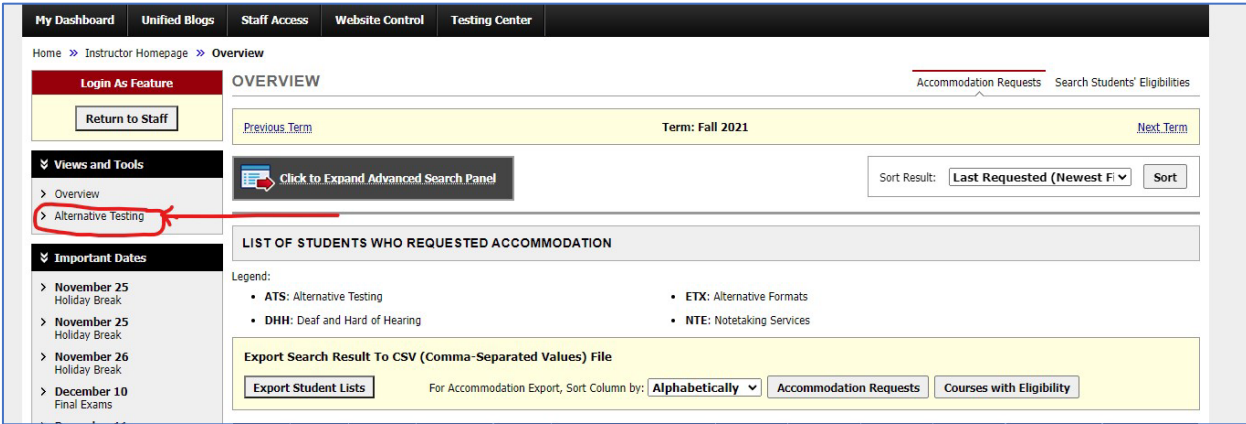

## Select "**Upload File to Exam(s)"** in the Available Tools.

Check off all the students who should receive the exam file you are uploading.

## Select "**Confirm Your Selections**".

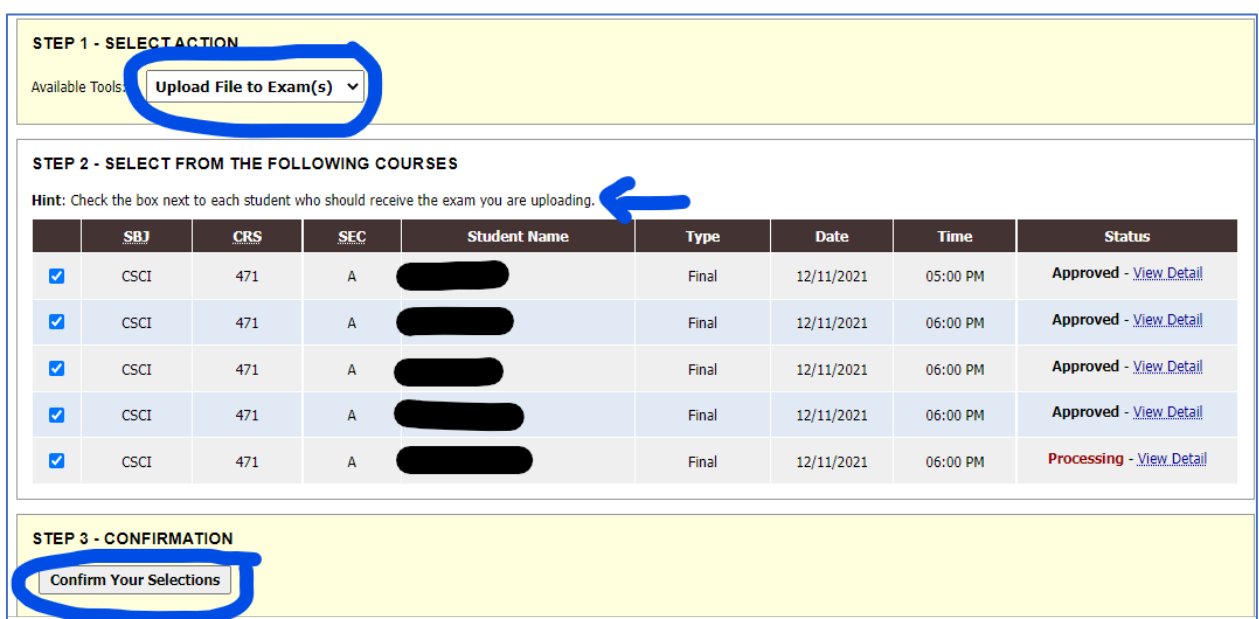

**If you have additional testing instructions and/or an access code that you didn't enter in the Testing Agreement form, please include this information in the Exam File Note (Optional): text box.** 

Choose the exam file to upload. Select **Upload File.** 

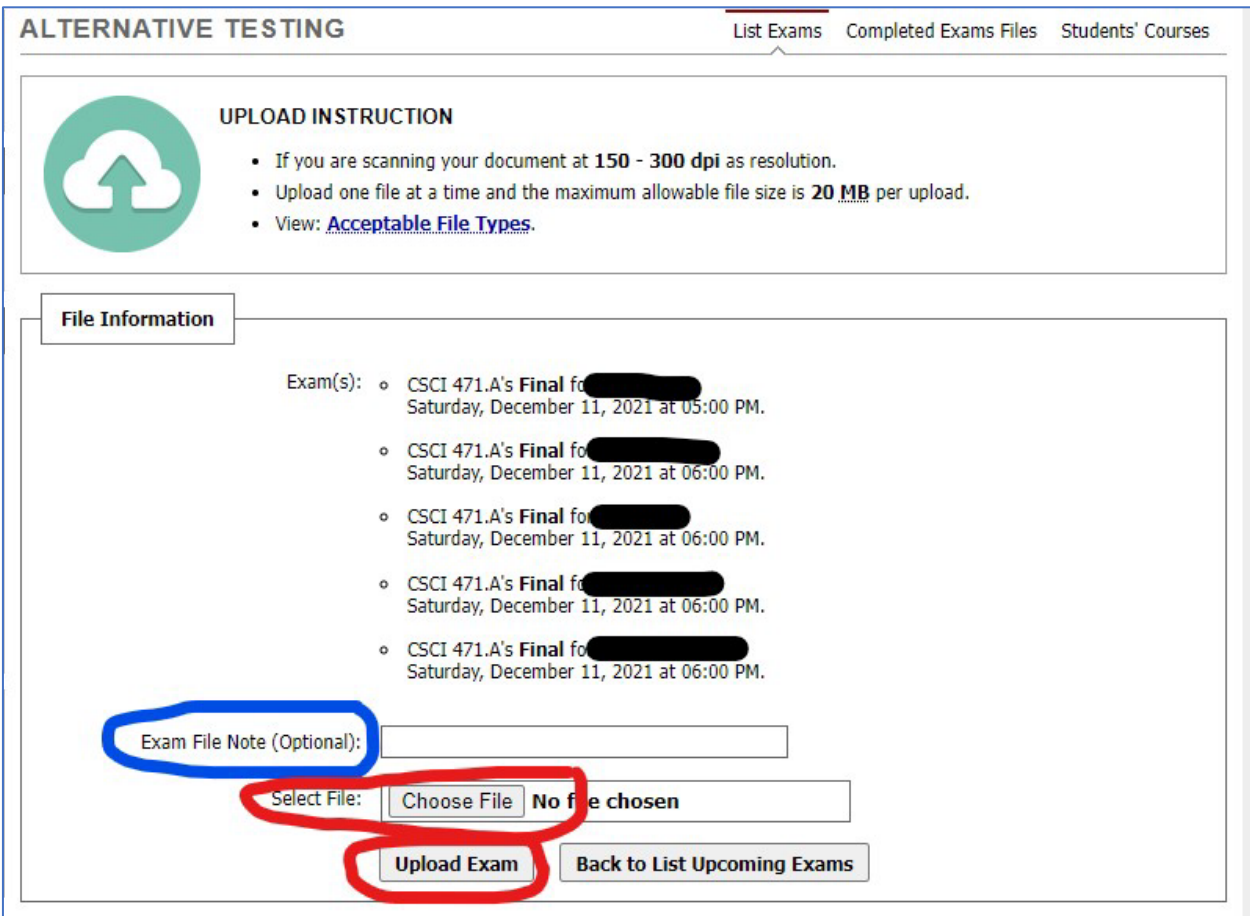

\*\*If you need to upload more than one file, you can only upload one at a time. After you've completed uploading one file, click on **Back to List Upcoming Exams** and repeat the process starting at Step 1.